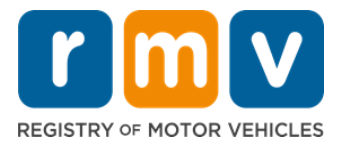

# **Kung Paano Maghahanda para sa Iyong Appointment para sa Permit ng Nag-aaral**

### **Ang Permit ng Nag-aaral ang unang hakbang patungo sa Lisensya sa Pagmamaneho sa Massachusetts**

#### **Bakit kailangan mo ng Permit ng Nag-aaral?**

• Ang permit ng nag-aaral ay nagbibigay sa iyo ng pahintulot na legal na magmaneho sa Massachusetts habang sinasanay mo ang iyong mga kasanayan sa pagmamaneho at naghahanda para sa iyong road test.

#### **Kakailanganin mo ang mga sumusunod para mag-apply para sa Permit ng Nag-aaral:**

- Isang nakumpletong form ng *Aplikasyon sa Lisensya sa Pagmamaneho, Permit ng Nagaaral o ID Card*
- $\boxtimes$  Hindi bababa sa 16 taong gulang
- $\boxtimes$  Patunay ng Massachusetts Residency (2 para sa Mga TOTOONG Permit/Lisensya sa Pagmamaneho o 1 para sa Mga Karaniwang Permit/Lisensya sa Pagmamaneho)
- $\boxtimes$  Patunay ng Legal na Presensiya (lahat ng TOTOONG ID Permit/Licensya o Karaniwang komersyal na mga lisensya) o Patunay ng Pagkakakilanlan at Petsa ng Kapanganakan (Karaniwang pasahero (Class D) o motorsiklo (Class M) na mga permit/lisensya sa pagmamaneho)
- $\boxtimes$  Patunay ng Numero ng Panlipunang Seguridad o Katayuan

#### **Pakisuyong Tandaan:**

- Dapat orihinal ang lahat ng dokumento; hindi tatanggapin ang mga kopya. Maaaring hindi nakalaminate ang mga dokumento. Ang anumang mga dokumento na hindi Ingles ay DAPAT na samahan ng isang sertipikadong dokumento ng pagsasalin.
- Ang Permit ng Nag-aaral ay balido sa loob ng 2 taon. Kung mag-expire ang iyong permit, kakailanganin mong muling mag-apply at magsagawa ng pagsusulit sa kaalaman.

## **Mahalagang Impormasyon**

First-time driver ka ba?

• Ang website na [Mass.Gov/RMV](https://www.mass.gov/orgs/massachusetts-registry-of-motor-vehicles) ay naglalaman ng sunud-sunod na gabay na nagpapaliwanag sa proseso ng pag-apply para sa isang pasahero (Class D) na permit ng nag-aaral at lisensya sa pagmamaneho. Kasama ang mga hakbang upang makakuha ng lisensya sa pagmamaneho, impormasyon ng magulang/tagapag-alaga, mga tip sa ligtas na pagmamaneho, pati na rin ang mga materyales sa pag-aaral. Bisitahin ang <https://www.mass.gov/guides/first-time-driver-start-here>

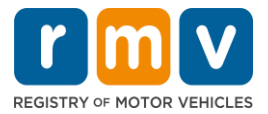

## *Sundan ang mga hakbang sa ibaba upang maghanda para sa iyong appointment para sa permit ng nag-aaral:*

**Hakbang #1: Mag-navigate sa webpage ng myRMV na** *Online Service Center***.**

Piliin ang [Mass.Gov/MyRMV](https://atlas-myrmv.massdot.state.ma.us/myrmv/_/) na hyperlink na ito upang direktang pumunta sa webpage o magbukas ng bagong browser window at i-type ang *mass.gov/myRMV* sa address bar.

• *TANDAAN*: Para sa pangunahing webpage ng Rehistro ng Mga Sasakyang De-motor (Registry of Motor Vehicles, RMV) ng Massachusetts, bisitahin ang **[Mass.Gov/RMV.](http://www.mass.gov/RMV)** 

**Hakbang #2: Piliin ang Prepare for a Learner's Permit sa panel na Driver's License and Learner's Permit.**

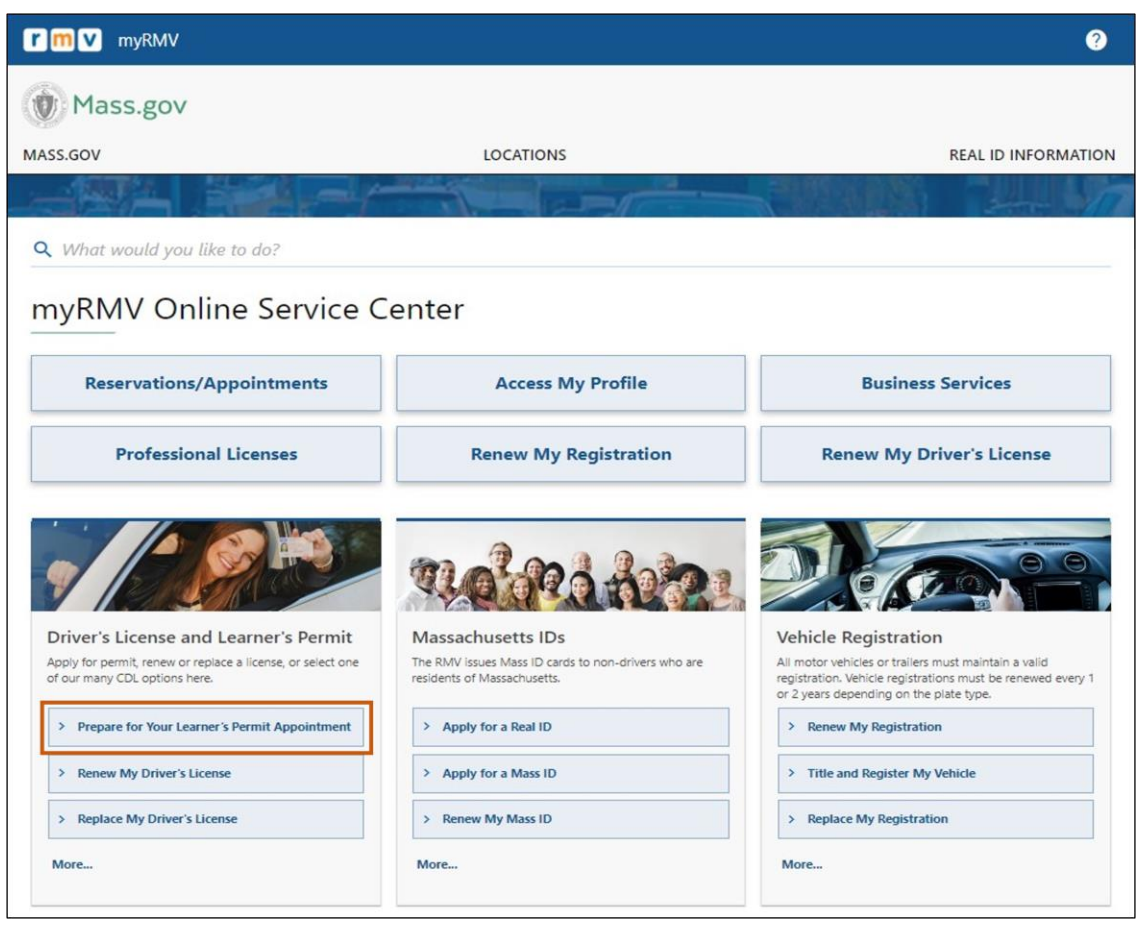

**Hakbang #3: Piliin ang uri ng permit na gusto mong aplayan.**

• Halimbawa, piliin ang **Class D Passenger Permit**.

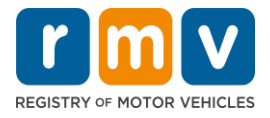

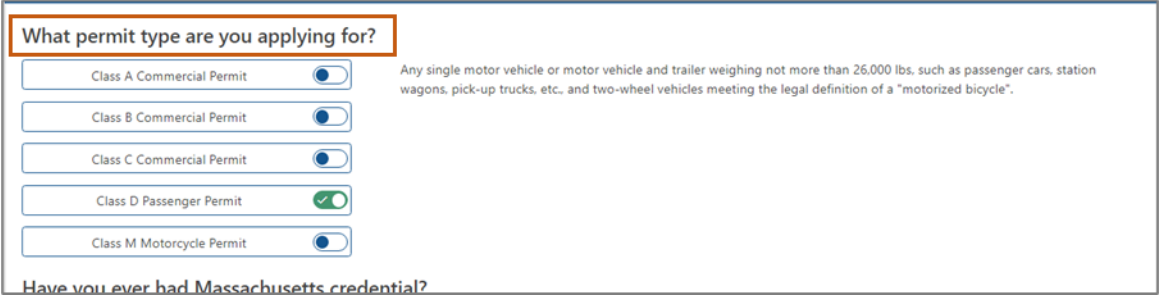

**Hakbang #4: Sagutin ang mga tanong sa** *Massachusetts Credential***. Piliin ang** *Continue***.** 

- Kung dati ka nang may Lisensya, Permit, o ID card sa Massachusetts, sagutin ng Yes ang unang tanong.
- Kung kasalukuyan kang mayroong Lisensya, Permit, o ID card sa labas ng estado, sagutin ng Yes ang pangalawang tanong.

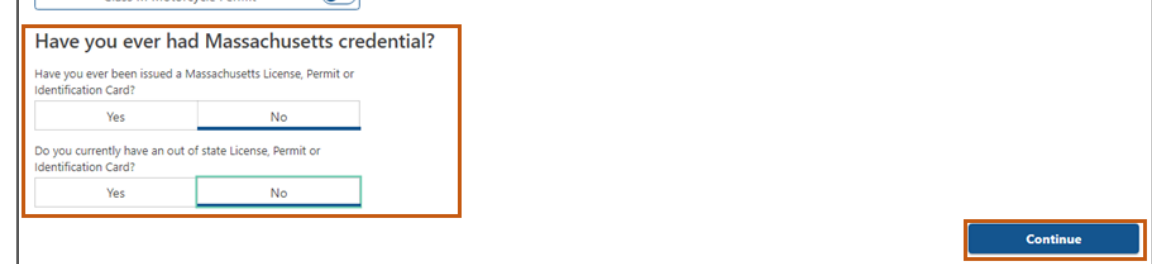

### **Hakbang #5: Suriin ang** *Transaction Information* **sa page na** *Get Ready***. Piliin ang** *Next***.**

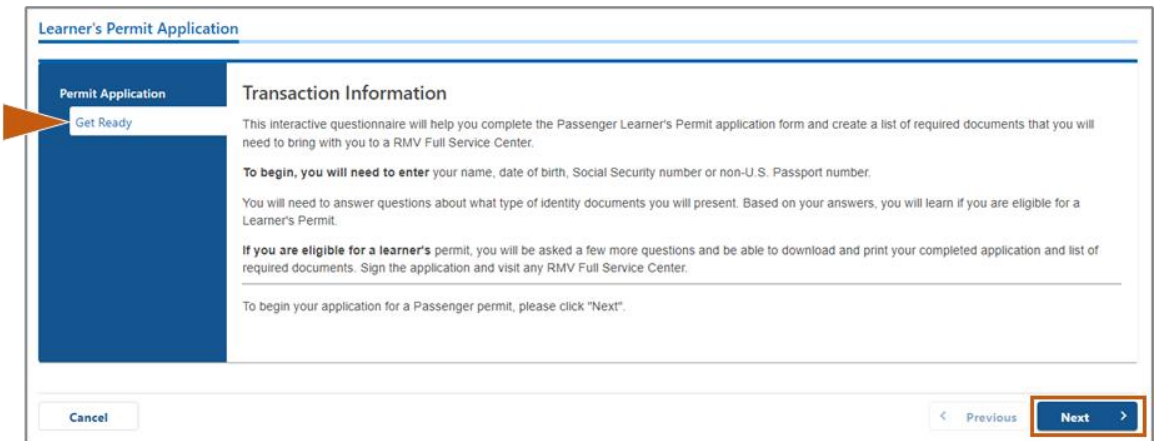

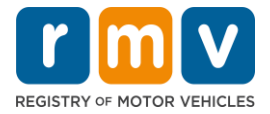

**Hakbang #6: Piliin ang toggle na** *REAL ID o Standard ID* **sa page na** *Federally Compliant ID***. Piliin ang** *Next* **upang magpatuloy.** 

• Halimbawa, piliin ang **Standard Massachusetts License/ID**.

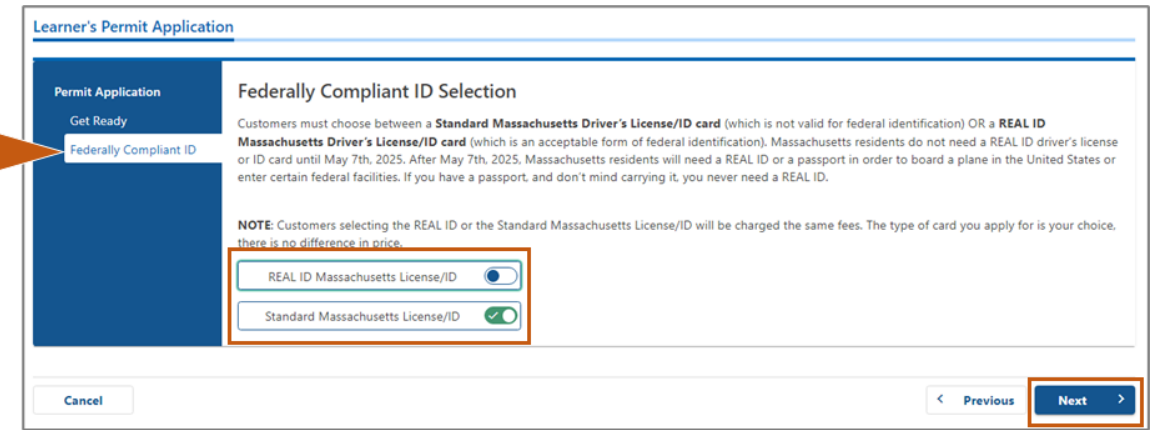

**Hakbang #7: Kumpletuhin ang lahat ng field sa page na** *Identification Information***. Piliin ang** *Next***.** 

- Piliin ang **ID Type** na naaangkop sa iyo mula sa drop-down list. Ilagay ang numero sa patlang sa ibaba.
	- o *TANDAAN*: Ang mga aplikante na may social security number (SSN) ay dapat magbigay ng kanilang SSN para sa online verification.

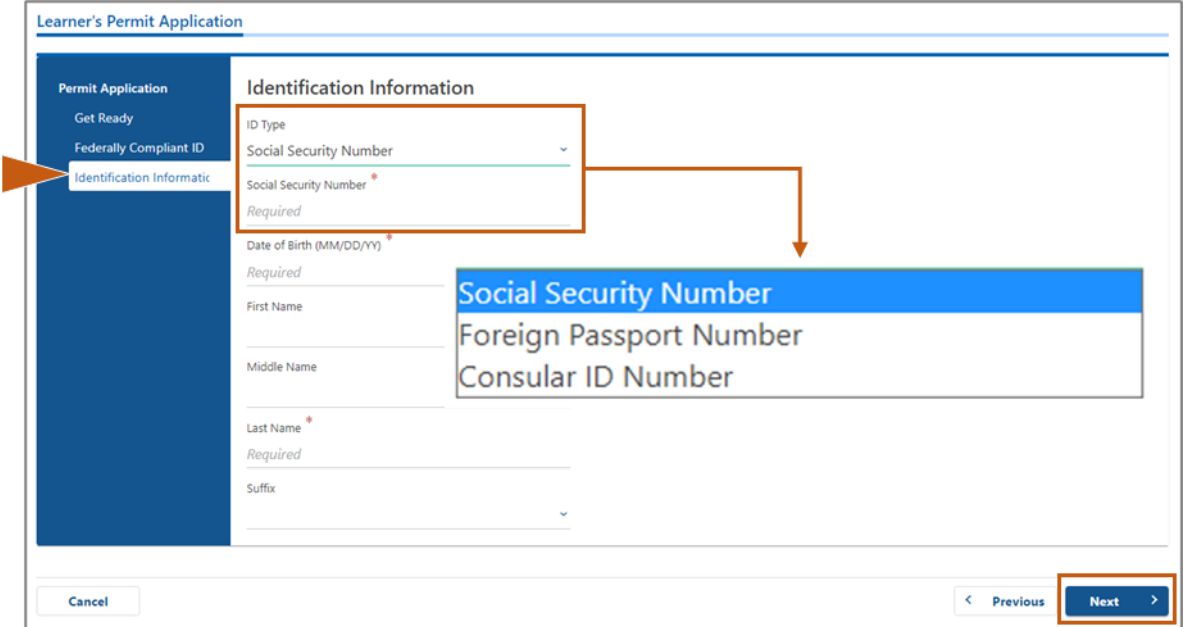

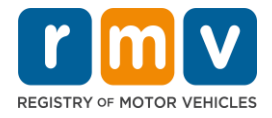

**Hakbang #8: Ilagay ang iyong Residential Address sa itaas ng page na** *Address Information***.**

• Dapat mong ilagay ang street address bilang iyong residential address. Ang Post Office Box o "in care of" na address ay hindi maaaring gamitin para sa residential address.

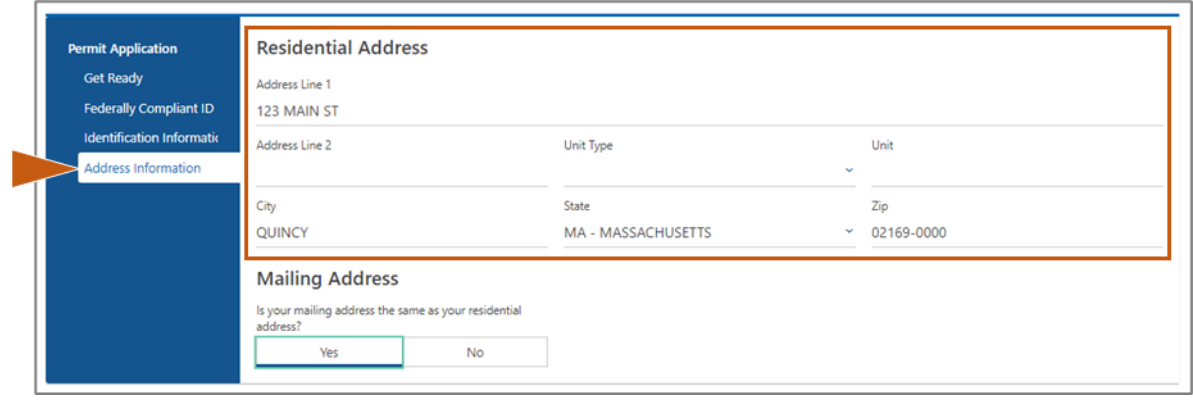

#### **Hakbang #9: Ilagay ang iyong Mailing Address. Piliin ang** *Next* **upang magpatuloy.**

Sagutin ang tanong na *"Is your mailing address the same as your residential address?"*

• Piliin ang *Yes* kung ang iyong mailing address ay kapareho ng iyong residential address.

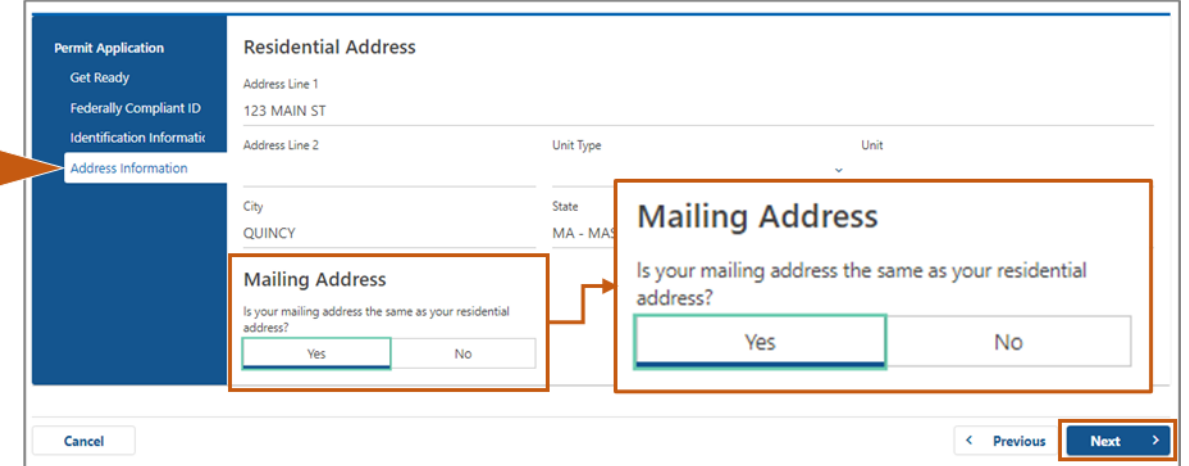

- Piliin ang *No* kung ang iyong mailing address ay iba sa iyong residential address.
	- o Ilagay ang iyong kasalukuyang mailing address sa mga patlang na ipinapakita.
	- o Maaaring gamitin ang Post Office Box bilang mailing address.

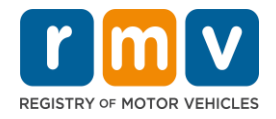

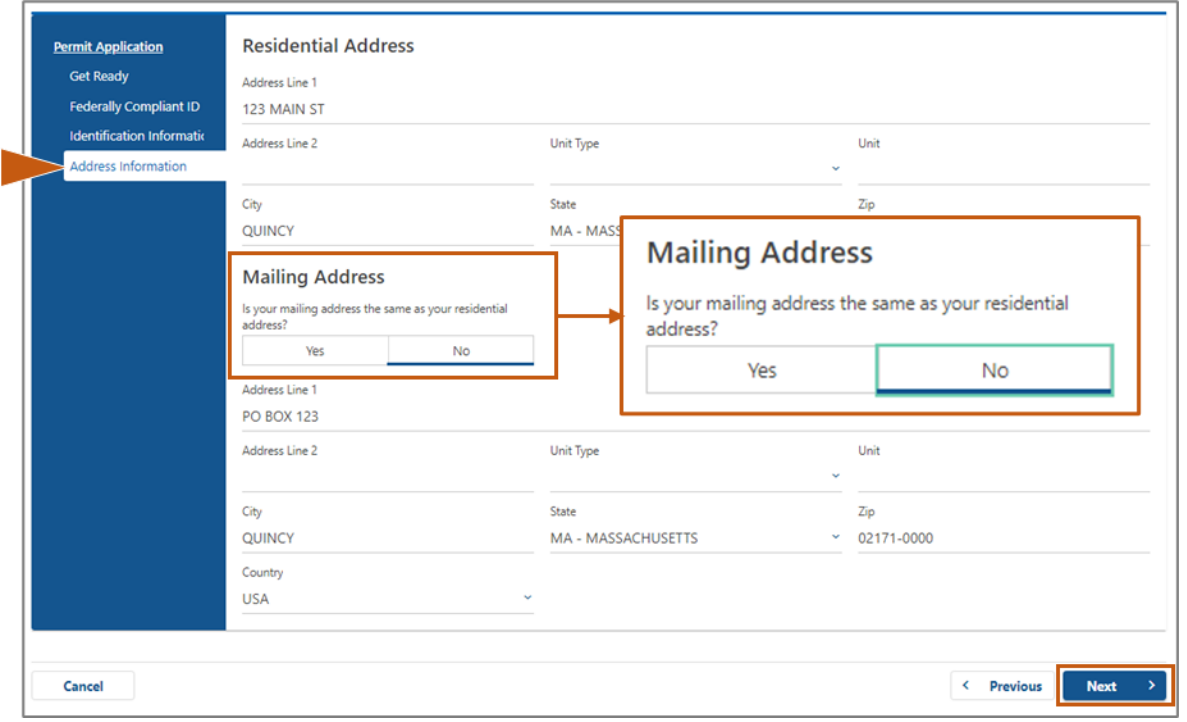

### **Hakbang #10: I-verify at piliin ang iyong USPS-standardized na address. Piliin ang** *Next* **upang magpatuloy.**

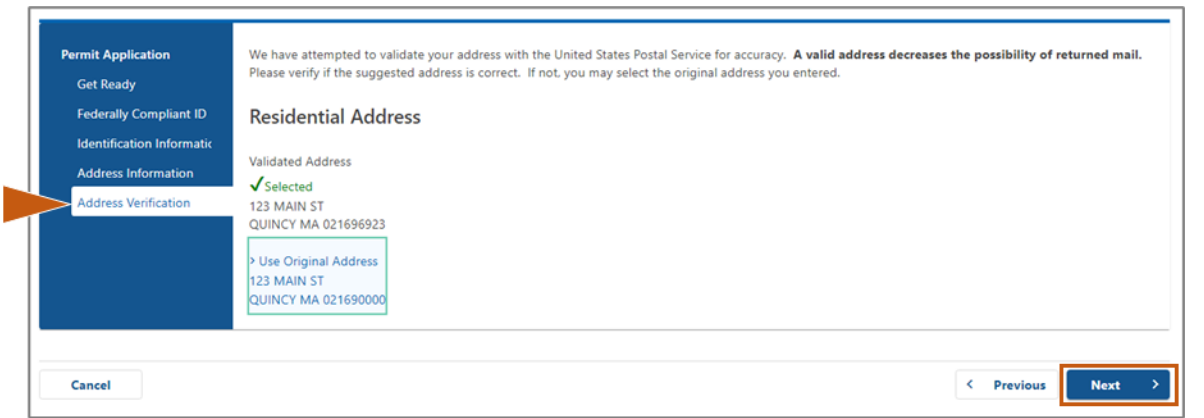

### **Hakbang #11: Ilagay ang iyong email address at numero ng telepono sa page na** *Contact Information***. Piliin ang** *Next* **upang magpatuloy.**

#### **Panel na Primary Contact Information**:

• Piliin ang **Add Another Contact** upang maglagay ng pangalawang email address.

#### **Panel na Emergency Contact Information**:

• Piliin ang **Yes** upang maglagay ng pangalan, email address, at numero ng telepono ng emergency contact.

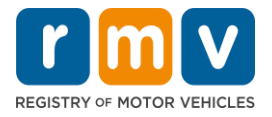

Piliin ang **No** kung ayaw mong maglagay ng emergency contact.

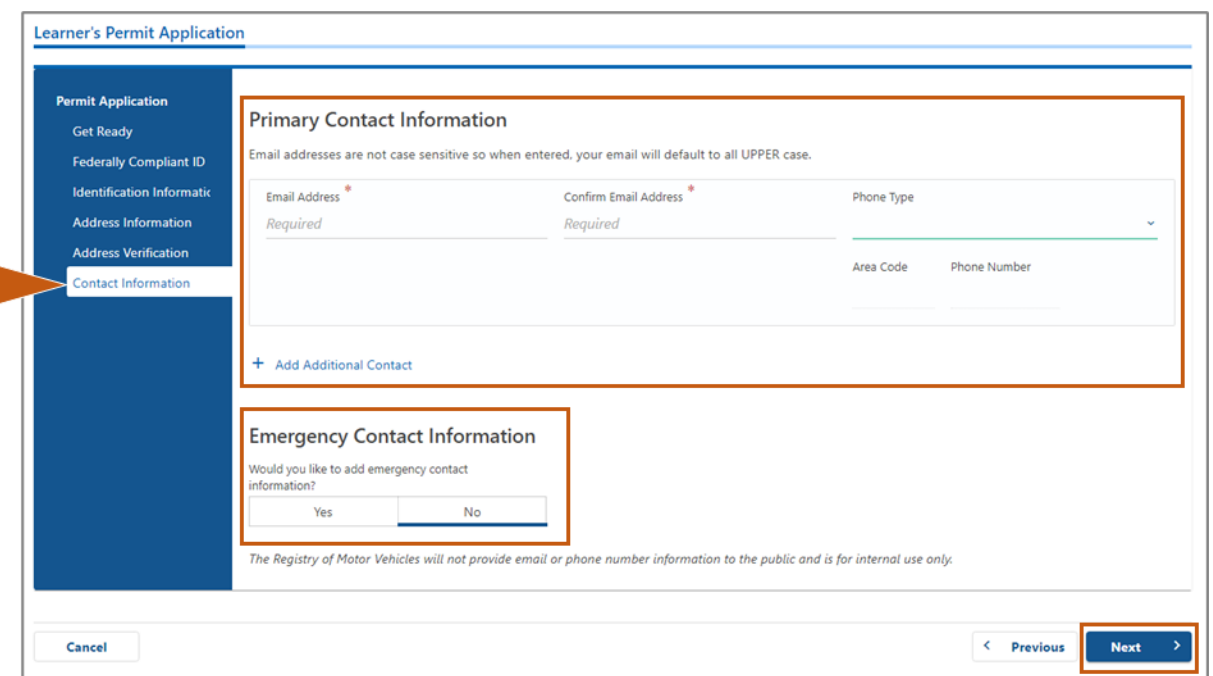

## **Hakbang #12: Kumpletuhin ang lahat ng kinakailangang field sa page na** *Demographic Information***. Piliin ang** *Next* **upang magpatuloy.**

#### Panel na **Demographic Information:**

- Piliin ang mga arrow upang buksan ang dropdown list para sa **Gender** at **Eye Color.** Piliin ang tamang opsiyon mula sa bawat listahan.
- Ilagay ang iyong taas sa mga patlang na **Height (feet)** at **Height (inches)**.

#### Panel na **Military Information**:

- Piliin ang **Yes** kung ikaw ay aktibo sa tungkulin na miyembro ng U.S. Armed Forces.
	- o Piliin ang mga arrow upang pumili ng mga sagot sa mga karagdagang tanong na ipinapakita.
- Piliin ang **No** kung hindi ka aktibo sa tungkulin na miyembro ng U.S. Armed Forces.

#### Panel na **Organ and Tissue Donor**:

• Piliin ang **Yes** o **No** sa prompt na *Register me as an Organ and Tissue Donor*.

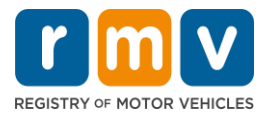

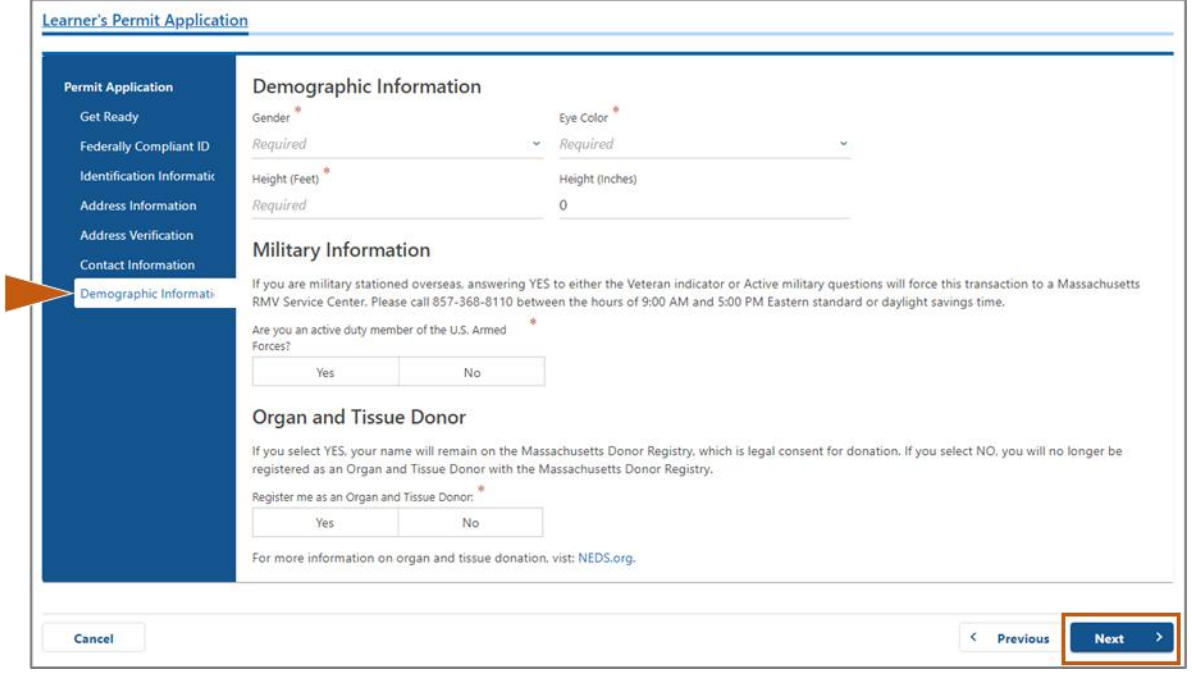

### **Hakbang #13: Tukuyin ang mga dokumentong ibibigay mo sa page na** *Proof Documents***.**

Tinutukoy ng page na ito kung aling mga dokumento ang tinatanggap at kinakailangan batay sa napili mong Karaniwan o TOTOONG ID na lisensya sa pagmamaneho.

• Piliin ang arrow para sa bawat kinakailangan upang buksan ang drop-down list ng mga tinatanggap na opsiyon; piliin ang dokumentong ibibigay mo.

### **Kung nag-a-apply ka para sa TOTOONG ID na Permit ng Nag-aaral o Karaniwang Komersiyal na Permit ng Nag-aaral:**

- Ibigay ang mga sumusunod na dokumento:
	- o Patunay ng Numero ng Panlipunang Seguridad (Social Security Number, SSN)
		- **TANDAAN:** Para sa mga Standard CDL permit, kailangan lamang ng mga aplikante na magbigay ng isang nabe-verify na SSN (walang kinakailangang dokumento ng SSN).
	- o Unang Patunay ng Paninirahan at Pangalawang Patunay ng Paninirahan
		- Pareho ang listahan ng mga tinatanggap na dokumento para sa parehong mga kinakailangan sa paninirahan.
		- Ang ilang mga dokumento ay may tinatanggap na takdang panahon (hal., sa loob ng 60 araw).
		- **TANDAAN:** Para sa Karaniwang CDL na mga permit, 1 Patunay ng Paninirahan lang ang kinakailangan.
	- o Patunay ng Legal na Presensya
		- **E** TANDAAN: Kung ang kasalukuyan mong pangalan ay hindi tumutugma sa pangalan sa iyong legal na presensya na dokumento, dapat ka ring magbigay ng legal na dokumento sa pagpapalit ng pangalan (marriage

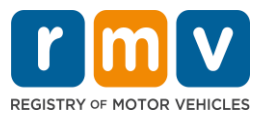

certificate, divorce decree o dokumento ng korte) upang maging kuwalipikado para sa isang kredensyal ng TOTOONG ID.

- Kumpletuhin ang mga karagdagang kinakailangang field batay sa napiling dokumento.
- Kapag nailagay nang tama ang lahat ng impormasyon, piliin ang hyperlink na **Verify My Lawful Presence** na nagpapakita sa ibaba ng page.
	- o Maaaring magpakita ang isang mensaheng nagsasaad na ang pag-verify ay isinasagawa o ang impormasyon ng legal na presensya ay hindi nahanap.
- Piliin ang **Next** upang magpatuloy.

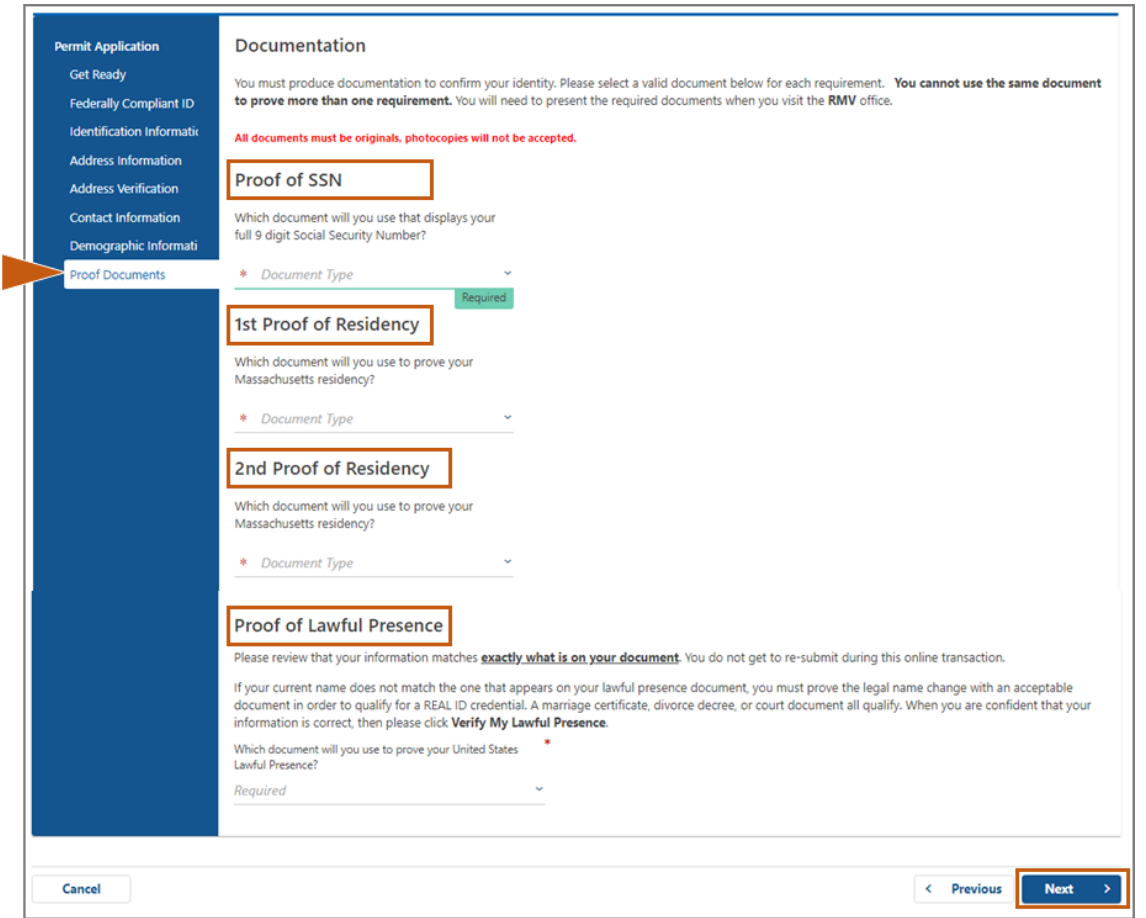

#### **Kung nag-a-apply ka para sa Karaniwang Class D o M na Permit ng Nag-aaral:**

- Ibigay ang mga sumusunod na dokumento:
	- o Patunay ng Paninirahan (isang dokumento)
		- Ang ilang mga dokumento ay may tinatanggap na takdang panahon (hal., sa loob ng 60 araw).
	- o Patunay ng Walang SSN
		- Magbigay ng Affidavit ng Walang SSN o SSN Denial Letter.
		- **E** *TANDAAN*: Kung nagbigay ka ng Numero ng Panlipunang Seguridad (Social Security Number, SSN) sa Hakbang #7 hindi ipapakita ang opsiyong ito. Ang Affidavit ng Walang SSN ay magagamit lamang sa mga customer na nagpapakita ng ilang patunay na dokumento para sa Patunay ng Pagkakakilanlan at Petsa ng Kapanganakan.

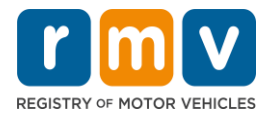

- o Patunay ng Pagkakakilanlan at Petsa ng Kapanganakan
- o *TANDAAN*: Ang **Pangalawang Patunay ng Pagkakakilanlan at Petsa ng Kapanganakan** ay kinakailangan kung ang isang Hindi Expired na Foreign Passport o Consular ID Card ay ibinigay bilang **Patunay ng Pagkakakilanlan at Petsa ng Kapanganakan**.

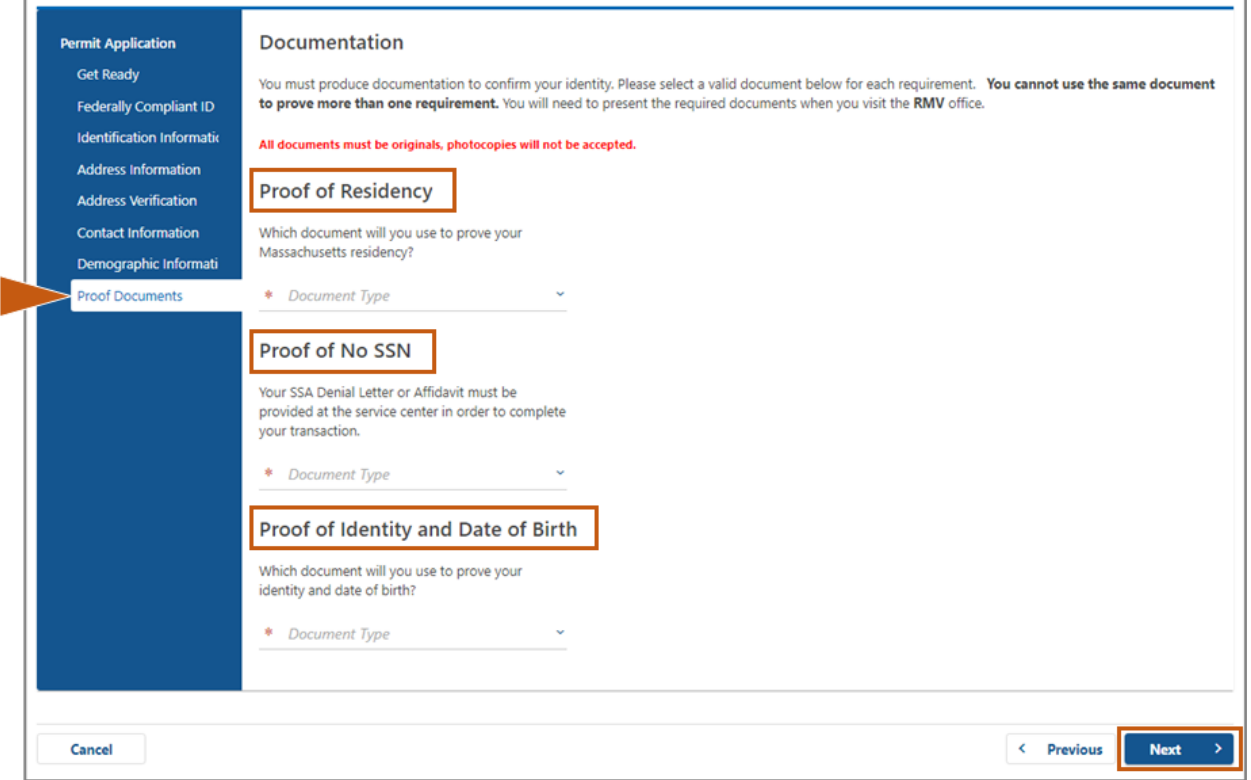

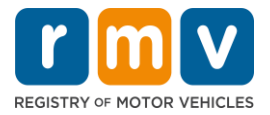

**Hakbang #14: Tumugon sa lahat ng kinakailangang katanungan sa page na** *Voter Registration/Information***. Piliin ang** *Next* **upang magpatuloy.** 

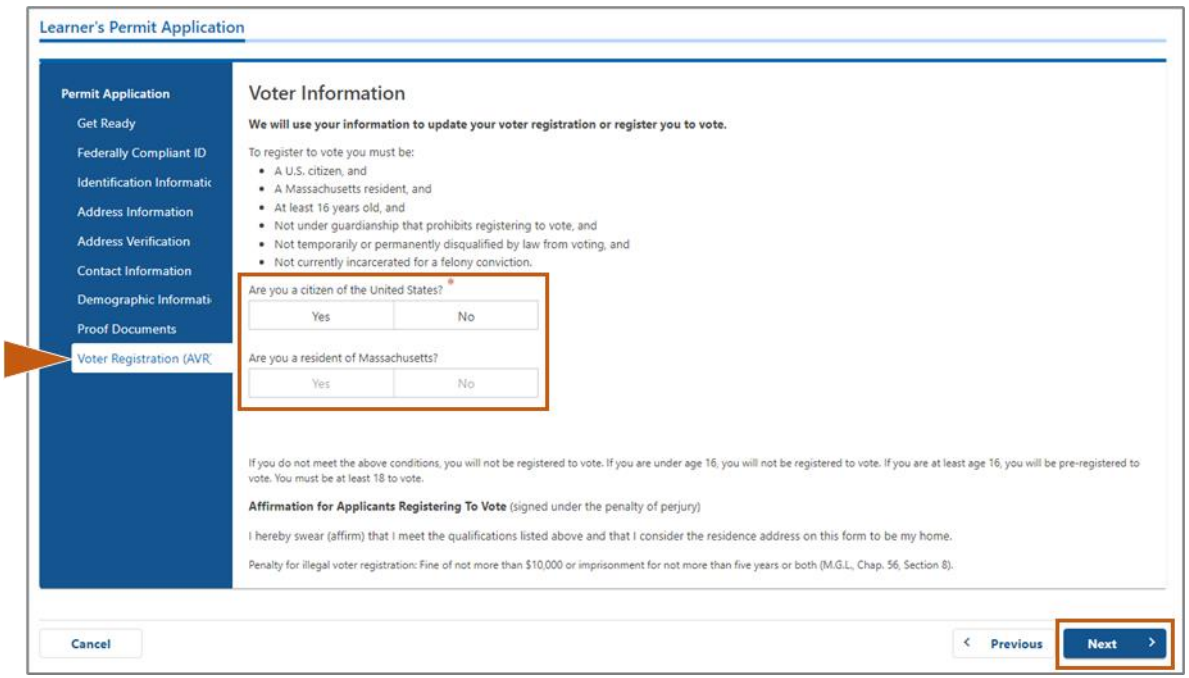

### **Hakbang #15: Sagutin ang lahat ng** *Mandatory Questions.* **Piliin ang** *Next* **upang magpatuloy.**

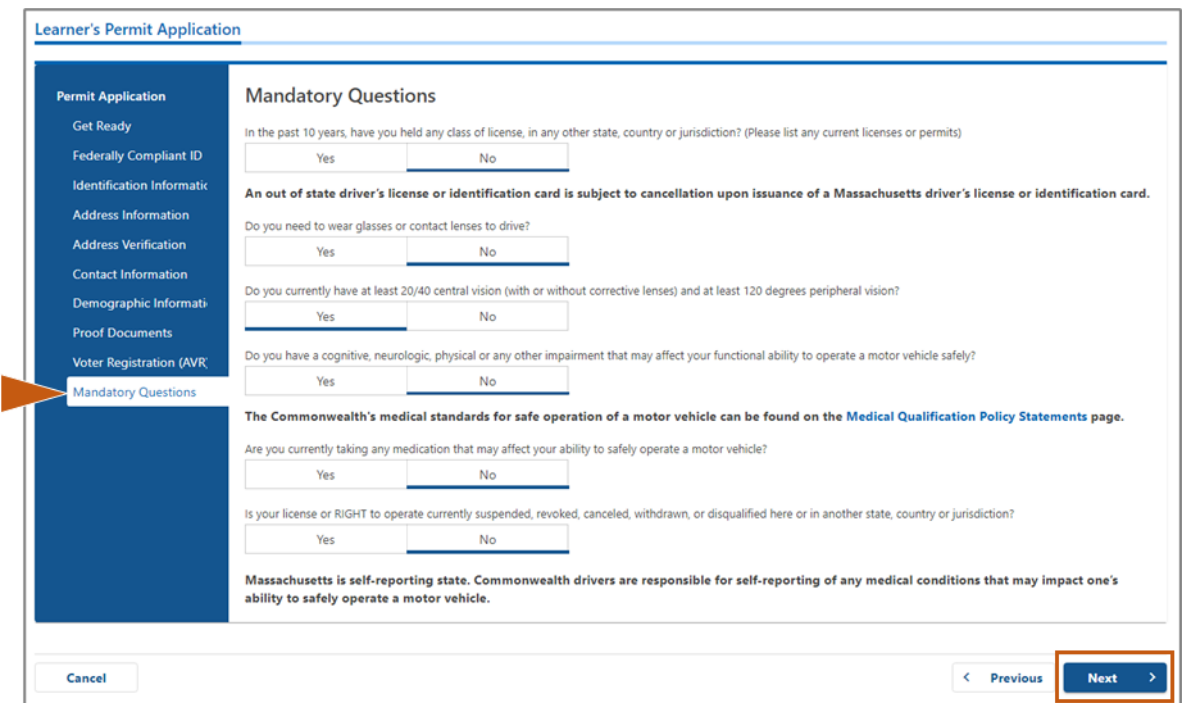

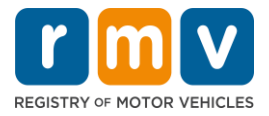

**Hakbang #16: Piliin ang toggle button sa page na** *Certification of Applicant***. Piliin ang**  *Next* **upang magpatuloy.** 

Hakbang 16 - myRMV Certification of Applicant page na nagpapakita ng lokasyon ng certification statement na may toggle button, at Next button.

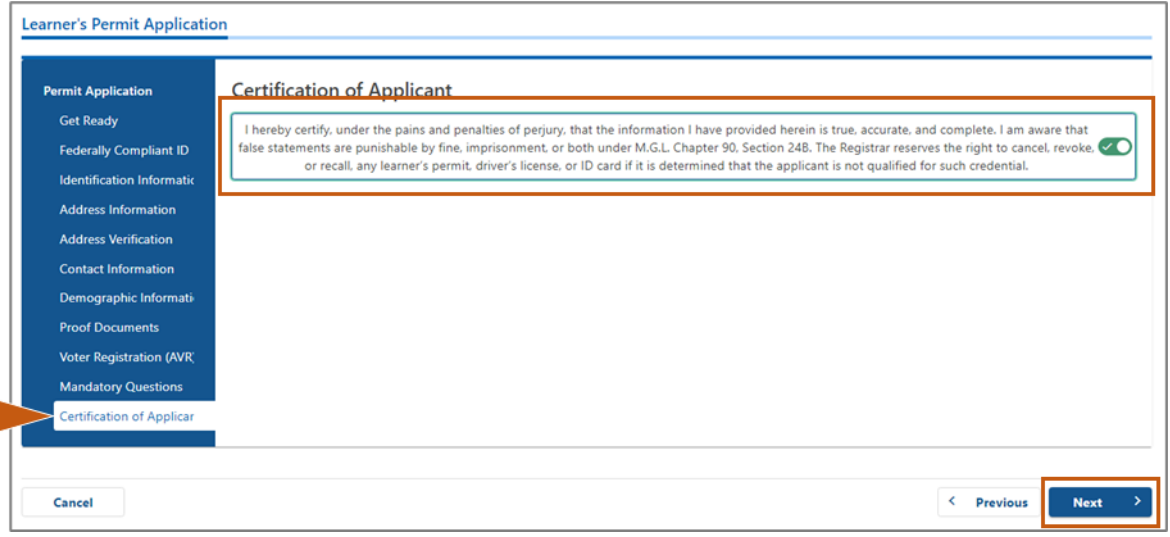

### **Hakbang #17: Suriin ang halagang dapat bayaran sa page na** *Fees Summary***. Piliin ang**  *Next***.**

- Ang mga bayarin sa **License** at **Road Test** na nakalista sa panel na **PrePay (Optional)** ay maaaring bayaran kasama ng bayad sa Permit Application o pagkatapos mong makapasa sa road test.
	- o Hindi maibibigay ang iyong lisensya hanggang sa mabayaran ang mga bayarin na ito.
- Ang bayad sa **Permit Application** na nakalista sa panel na **Fees Due** ay dapat bayaran bago maisagawa ang pagsusulit sa kaalaman.

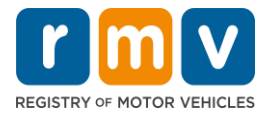

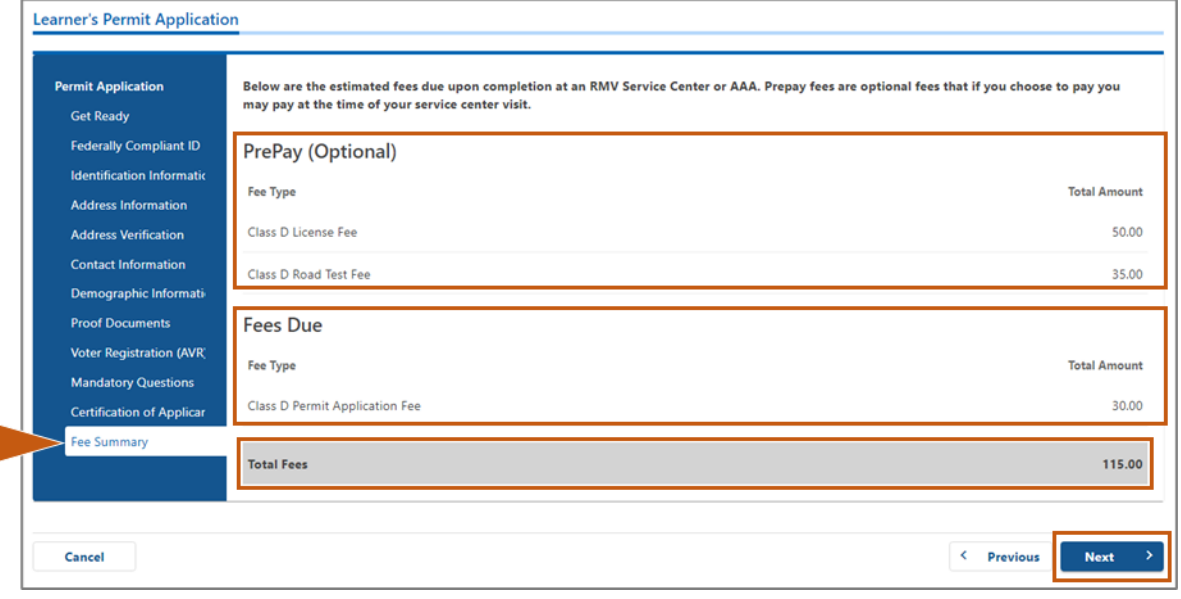

## **Hakbang #18: Suriin ang** *Next Steps* **at** *Required Documents and Actions* **na ipinapakita sa page na Service Center Information. Piliin ang** *Next* **upang magpatuloy.**

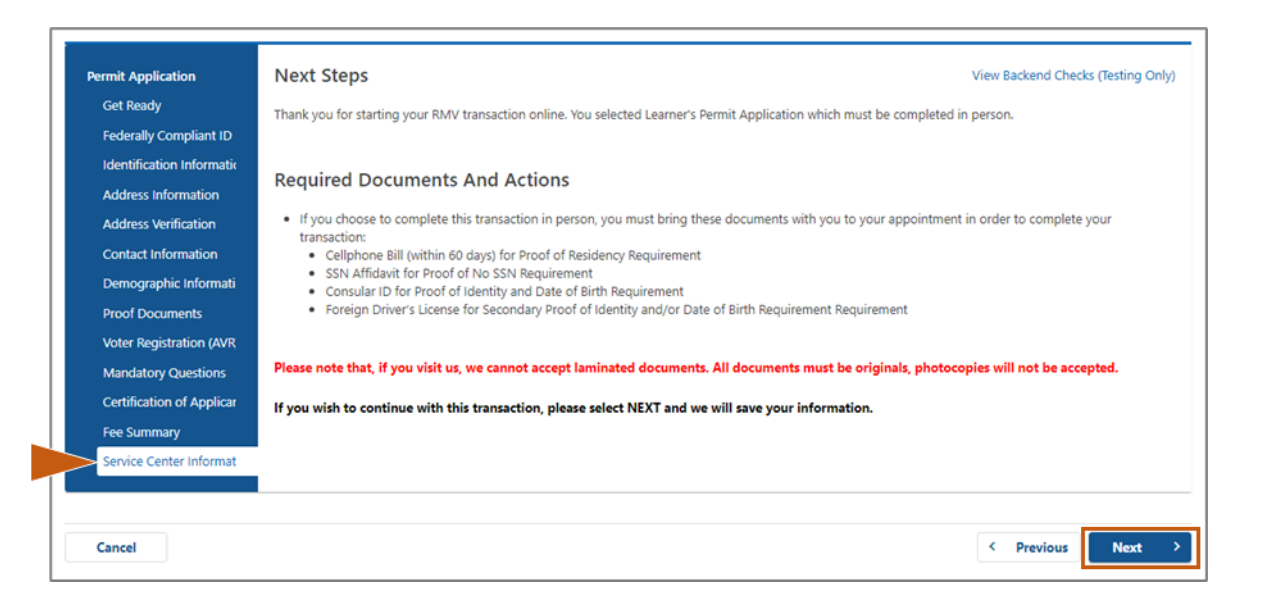

## **Hakbang #19: Suriin ang lahat ng impormasyon sa page na** *Summary***. Piliin ang** *Submit*  **upang magpatuloy.**

- Kung may mali o kailangang baguhin, piliin ang naaangkop na hyperlink sa kaliwang navigation panel.
	- o Gawin ang mga kinakailangang pag-edit.
	- o Piliin ang **Next** upang magpatuloy sa bawat page at bumalik sa page na **Summary**.

ſ

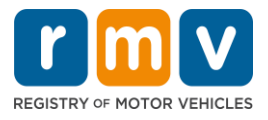

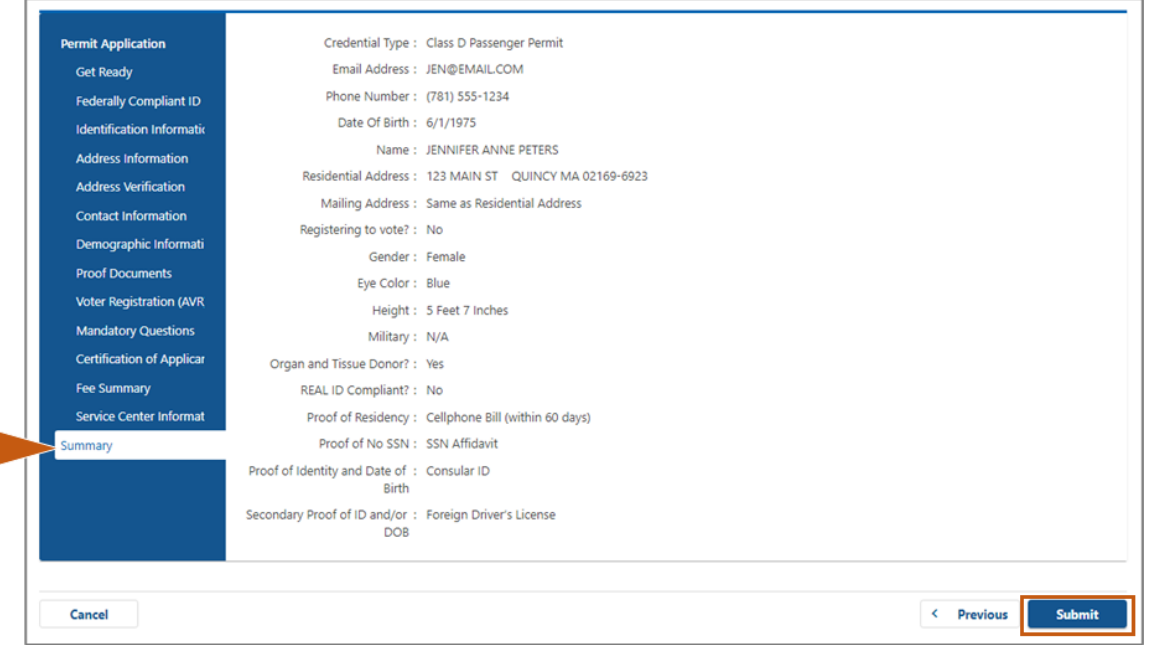

**Hakbang #20: Tingnan at i-print ang page na** *Application/Confirmation***.** 

• Piliin ang **Printable View** sa page na **Confirmation** upang buksan ito sa isa pang browser tab.

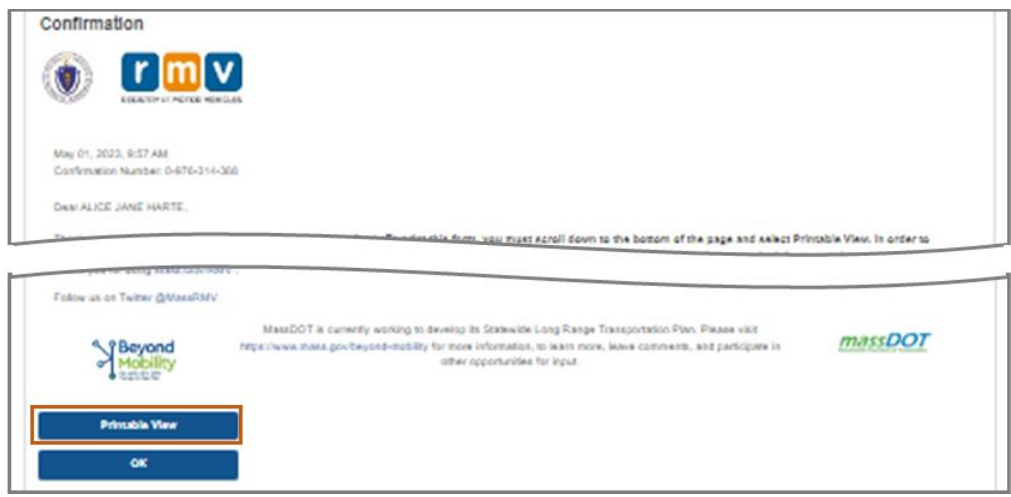

- I-print ang page na **Application/Confirmation**.
	- o Ipinapakita ang QR code at Numero ng Kumpirmasyon sa kanang sulok sa itaas; ipinapakita ang bar code sa kanang ibaba ng page.
	- o Kung wala kang access sa isang printer, ipi-print ng isang kawani ng RMV ang page na ito para sa iyo kapag dumating ka para sa appointment mo sa Service Center.
- Lagdaan at lagyan ng petsa ang mga patlang na ibinigay at dalhin sa appointment mo sa Service Center. Ang naka-print na dokumentong ito ay magsisilbing nakumpletong aplikasyon mo sa Permit ng Nag-aaral.

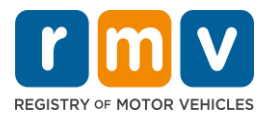

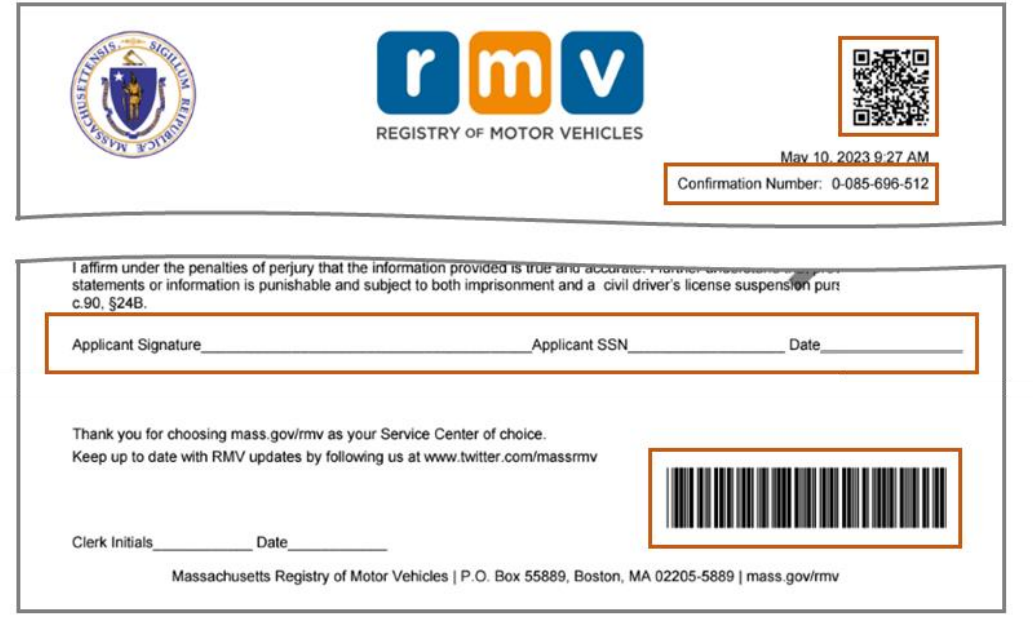

*Binabati kita!* Matagumpay mong nasimulan ang iyong aplikasyon para sa MA na Permit ng Nag-aaral.

• Gumawa ng appointment sa Service Center upang kumpletuhin ang iyong aplikasyon sa Permit ng Nag-aaral.